<span id="page-0-0"></span>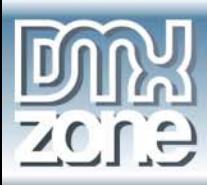

## **Smart Image Processor ASP.NET Tutorials**

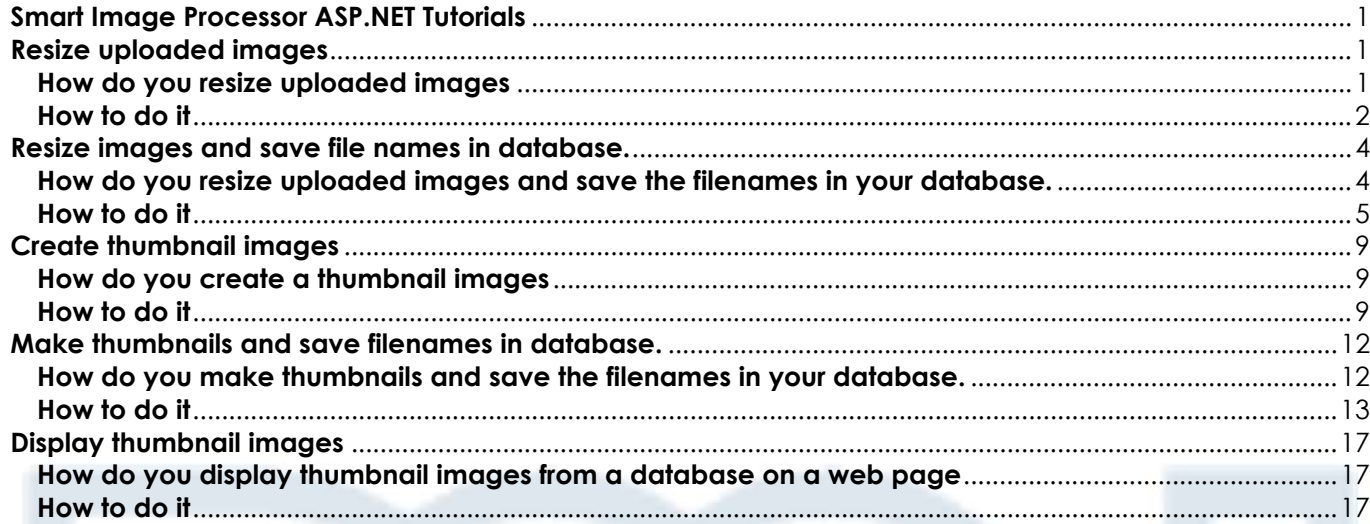

## **Resize uploaded images**

## **How do you resize uploaded images**

With the Smart Image Processor Extension you can resize your uploaded files and make them the size you want.

In this tutorial we will walk you step by step through the process of uploading images with Pure ASP.NET Upload to a folder on the server and resizing them to the size you want them to be with Smart Image Processor.

This is the process for the user:

- 1. The user will request the page with the file upload from the server.
- 2. The user will select the image to be uploaded from his/her computer and click submit.
- 3. The page is uploaded to the server where the image is resized and put into the folder you specified.

<span id="page-1-0"></span>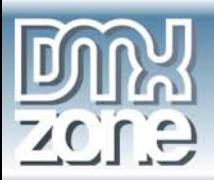

# **Requested from Server USER Folder Uploaded to Server SERVER**

#### **Page processing flow:**

- 1. Images are saved in a folder
- 2. Images are resized
- 3. Images are saved with their original name, but end with .jpg

### **How to do it**

#### 1. **Open page**

Open your aspx file where the Pure ASP.NET Upload Server behavior and the Smart Image Processor server behavior needs to be applied to..

#### 2. **First apply the Pure ASP.NET Upload behavior**

Make sure you have a form with a File Upload Field and a Submit button.

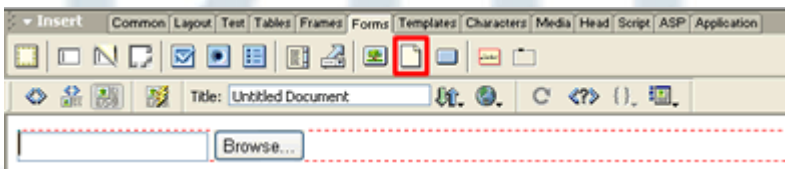

1. From the Server Behaviors panel select DMXzone - Pure ASP.NET Upload.

2. Browse to the folder where the images will need to be uploaded to.

3. If you choose the option Prefix With Full Path, you do not need to mention the folder when you are trying to display the thumbnail.

4. Leave Go To After Uploading empty, since we are not done after this.

5. Click CTRL-S to save the file.

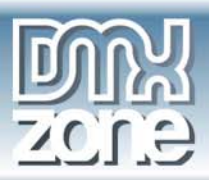

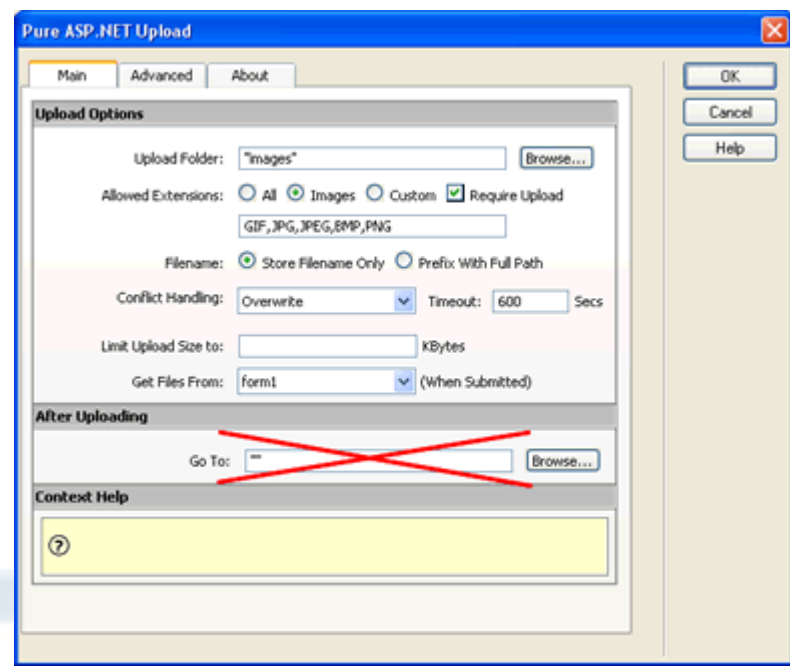

#### 3. **Find the Smart Image Processor behavior panel**

You will find the Smart Image Processor panel under **Server Behaviors**. Click on the **+** sign, **DMXzone**, **Smart Image Processor**.

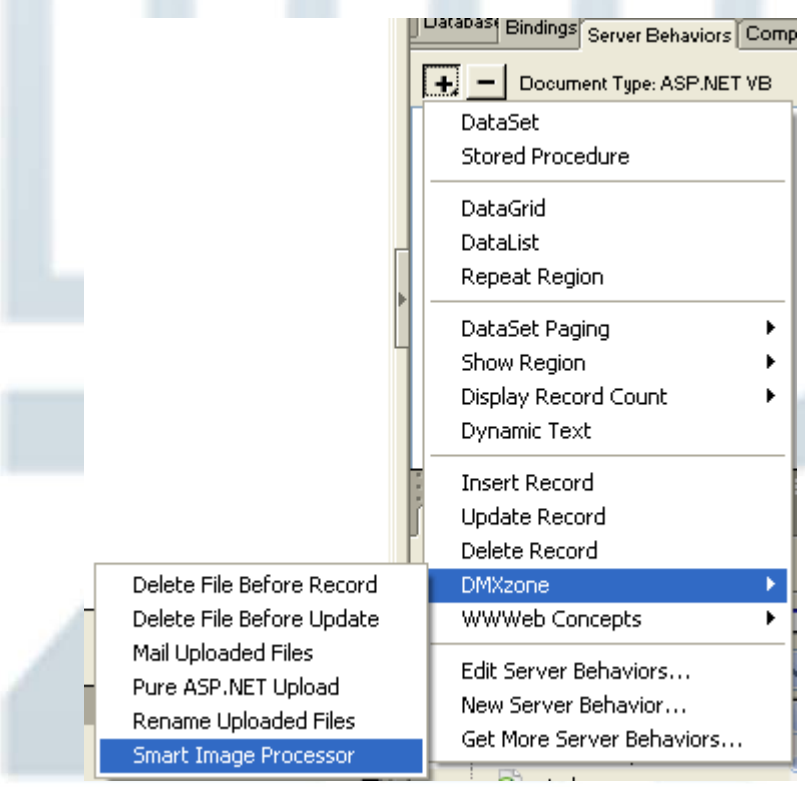

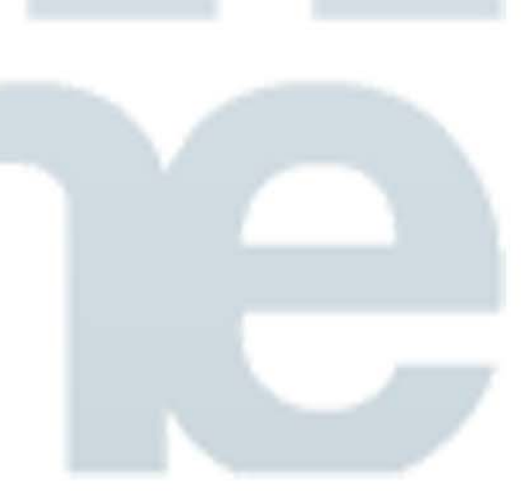

4. **Open the Smart Image Processor panel** 

<span id="page-3-0"></span>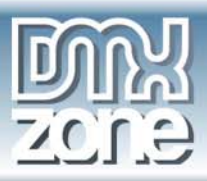

This will Open the **Smart Image Processor** Panel.

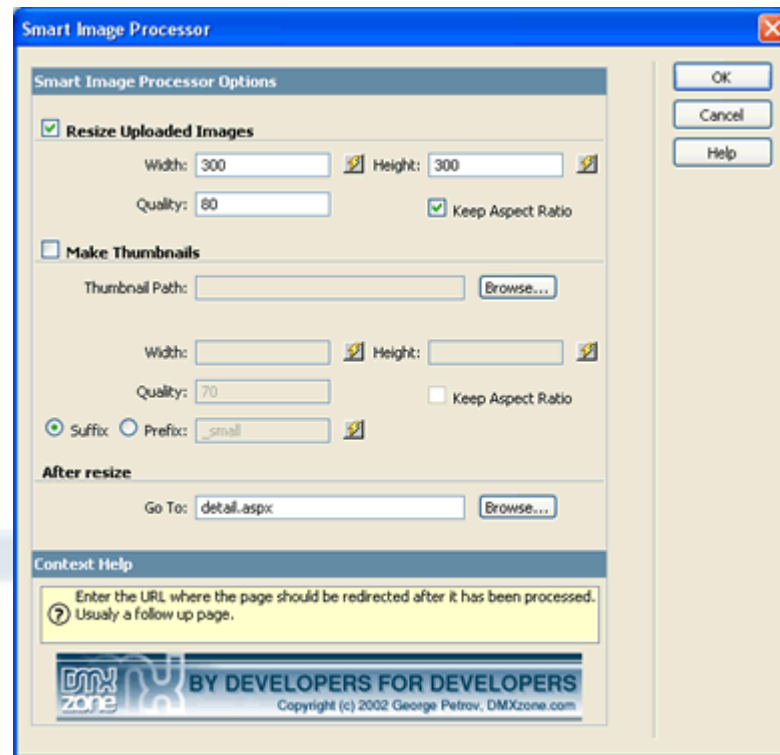

In **Width & Height** enter the maximum amount of pixels you want the image to be. The image will adjust to that size. You can choose if you would like to keep the aspect ratio.

The image will be resaved as a jpeg. You can adjust the **quality** of the image. 80 is normal quality.

In **After Resize, Go To** enter the URL of the page where the page should be redirected after it has been processed.

#### 5. **Click ok**

To apply the Smart Image Processor behavior click OK. A message box appears to tell you that the file called PUImageProcessor.dll has been copied to your site in the bin folder. Click OK.

#### 6. **Save the file in your site**

You will need to save the file in your site. Now you are ready to go!

## **Resize images and save file names in database.**

**How do you resize uploaded images and save the filenames in your database.** 

<span id="page-4-0"></span>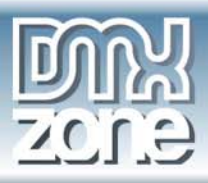

With the Smart Image Processor Extension you can resize your uploaded files and make them the size you want.

This tutorial will show you how to upload the images with Pure ASP.NET Upload, resize the images with Smart Image Processor and insert the filenames of the images into a database.

What will it look like when you are using it?

- 1. The user will request a page from the server that will enable him/her to upload an image.
- 2. The user selects the image from his/her computer and submits it.
- 3. The page is uploaded to the server where the image is resized and put into the folder you specified.
- 4. The filename is inserted into the database.

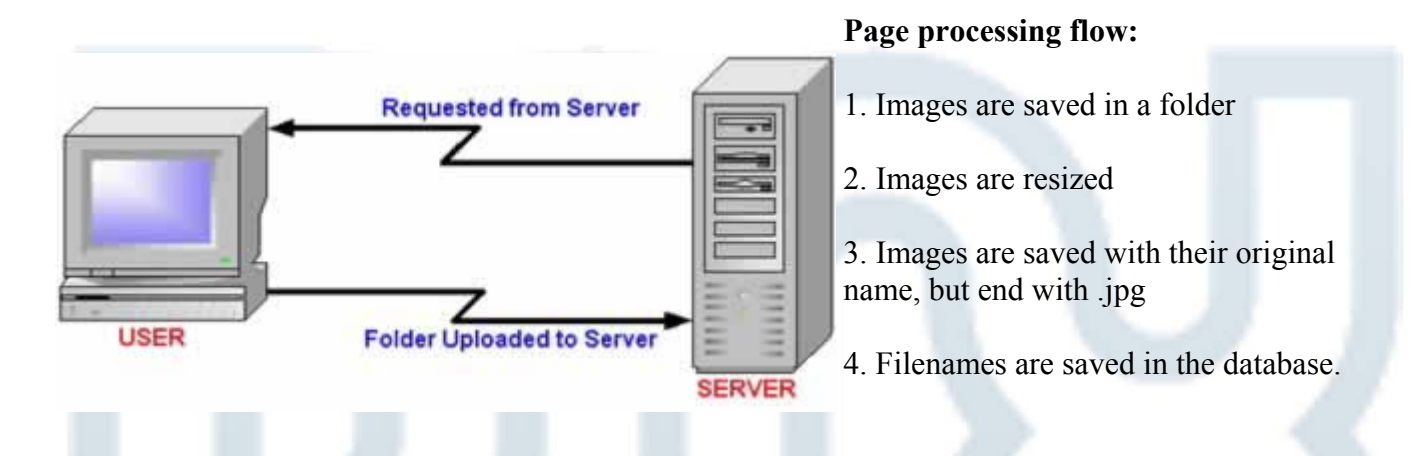

### **How to do it**

#### 1. **Open page**

Open your aspx file where you need to apply the Pure ASP.NET Upload Server Behavior and Smart Image Processor.

#### 2. **First create a Dataset**

1. From the Server Behaviors panel, choose Dataset and name it Dataset1.

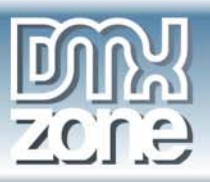

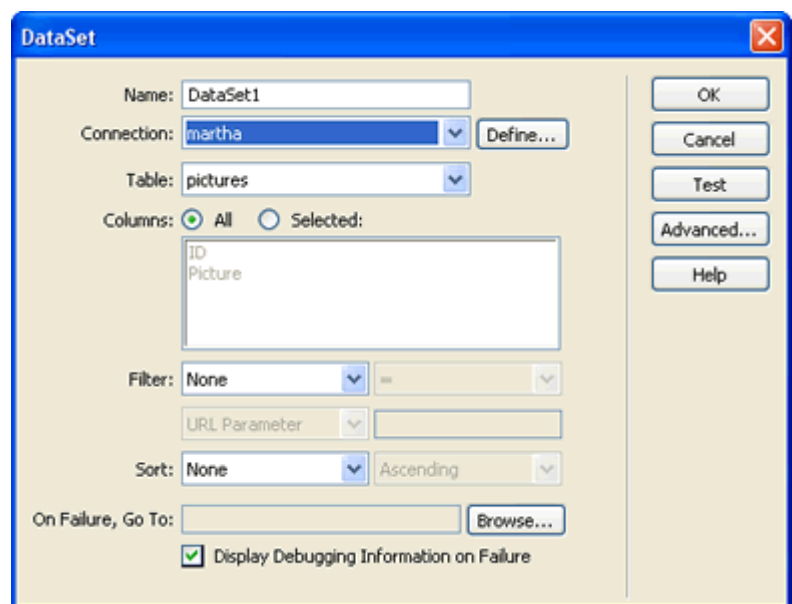

- 2. Select the connection.
- 3. In the dropdown select the Table.
- 4. In Columns select the fields.
- 5. Click OK.
- 6. Press CTRL-S to save your file.

#### 3. **Apply Insert Record Behavior**

Before using Pure ASP.NET Upload we need to add the Insert Record Behavior. Create a form on your page first.

- 1. From the Server Behaviors panel, choose the Insert Record Behavior.
- 2. Select the Connection and the Table where the file names of the images need to be saved into.
- 3. In After Inserting, Go To: browse to the file that you should be redirected to.
- 4. Select the form where the values are coming from.
- 5. The Form Elements are nicely lined up.
- 6. When you are finished click Ok.
- 7. Press CTRL-S to save your file.

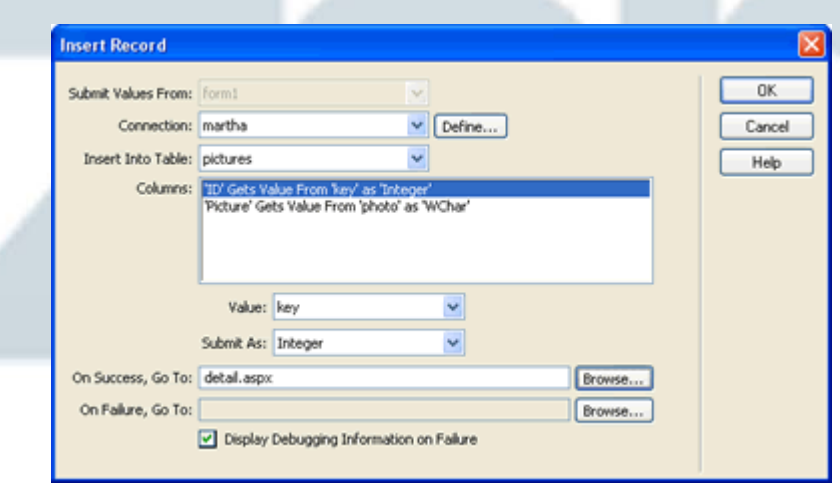

#### 4. **Now apply the Pure ASP.NET Upload behavior**

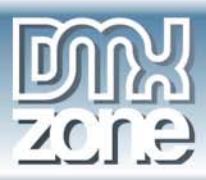

Make sure you have a form with a File Upload Field and a Submit button.

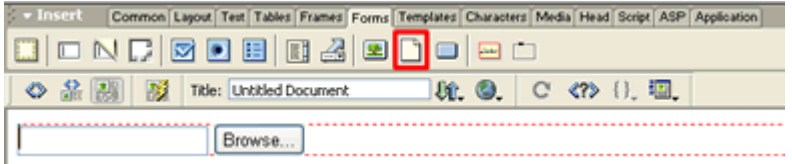

1. From the Server Behaviors panel select DMXzone - Pure ASP.NET Upload.

2. Browse to the folder where the images will need to be uploaded to.

3. If you choose the option Prefix With Full Path, you do not need to mention the folder when you are trying to display the thumbnail.

4. Leave Go To After Uploading empty, since we are not done after this.

5. Click CTRL-S to save the file.

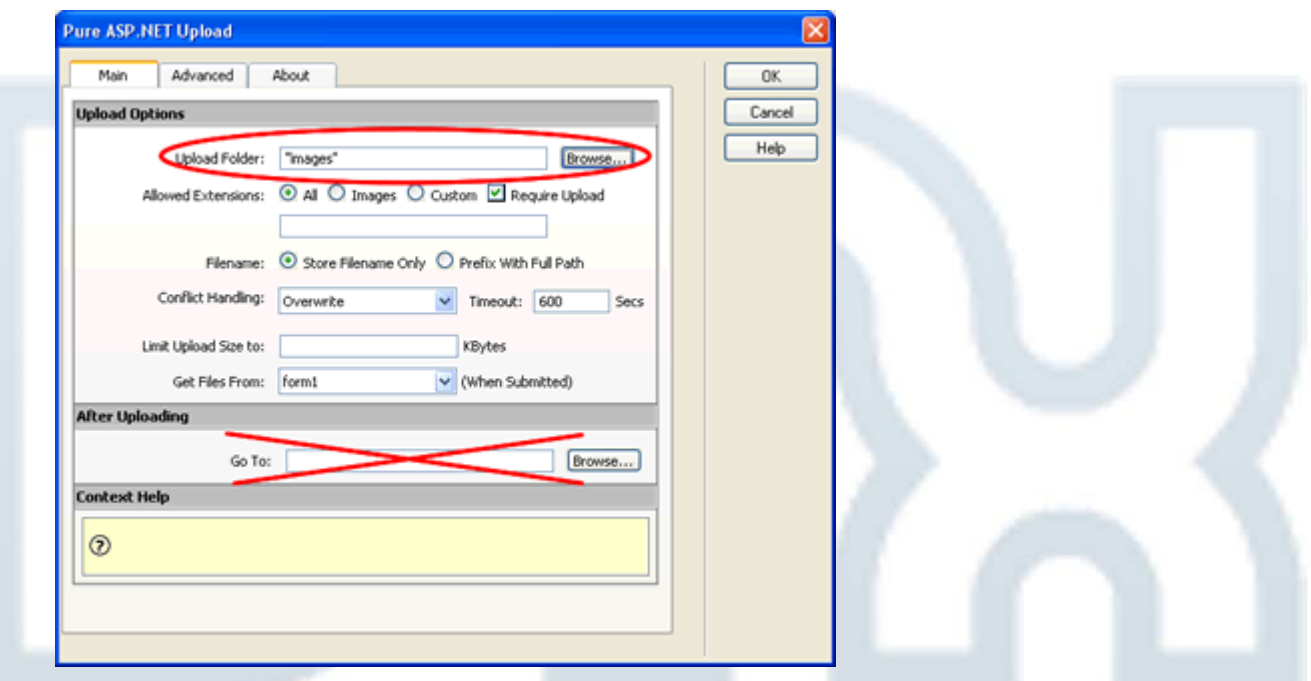

#### 5. **Find the Smart Image Processor behavior panel**

You will find the Smart Image Processor panel under **Server Behaviors**. Click on the **+** sign, **DMXzone**, **Smart Image Processor**.

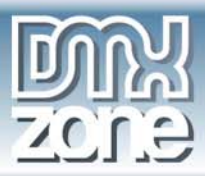

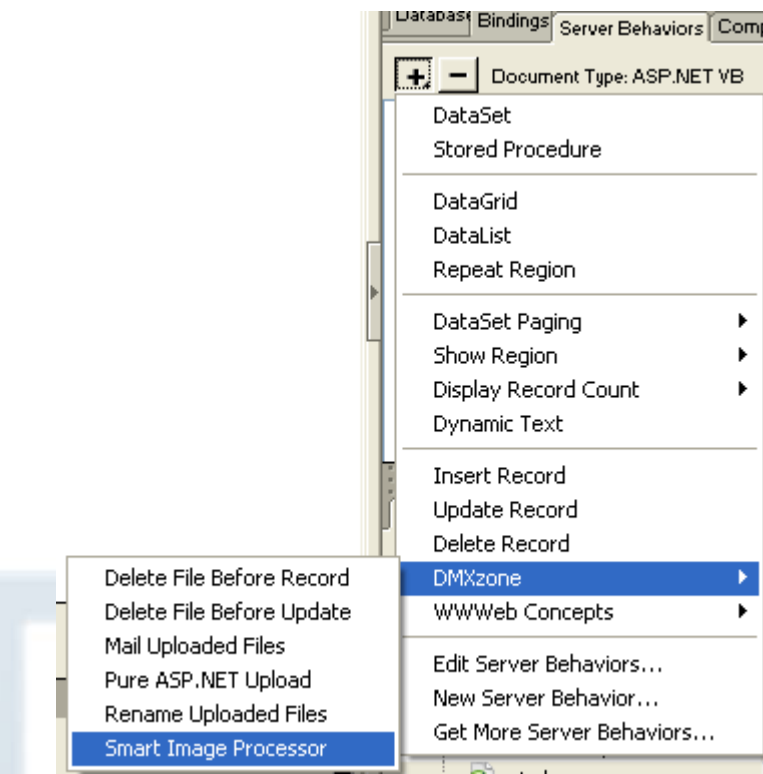

#### 6. **Open the Smart Image Processor panel**

This will Open the **Smart Image Processor** Panel.

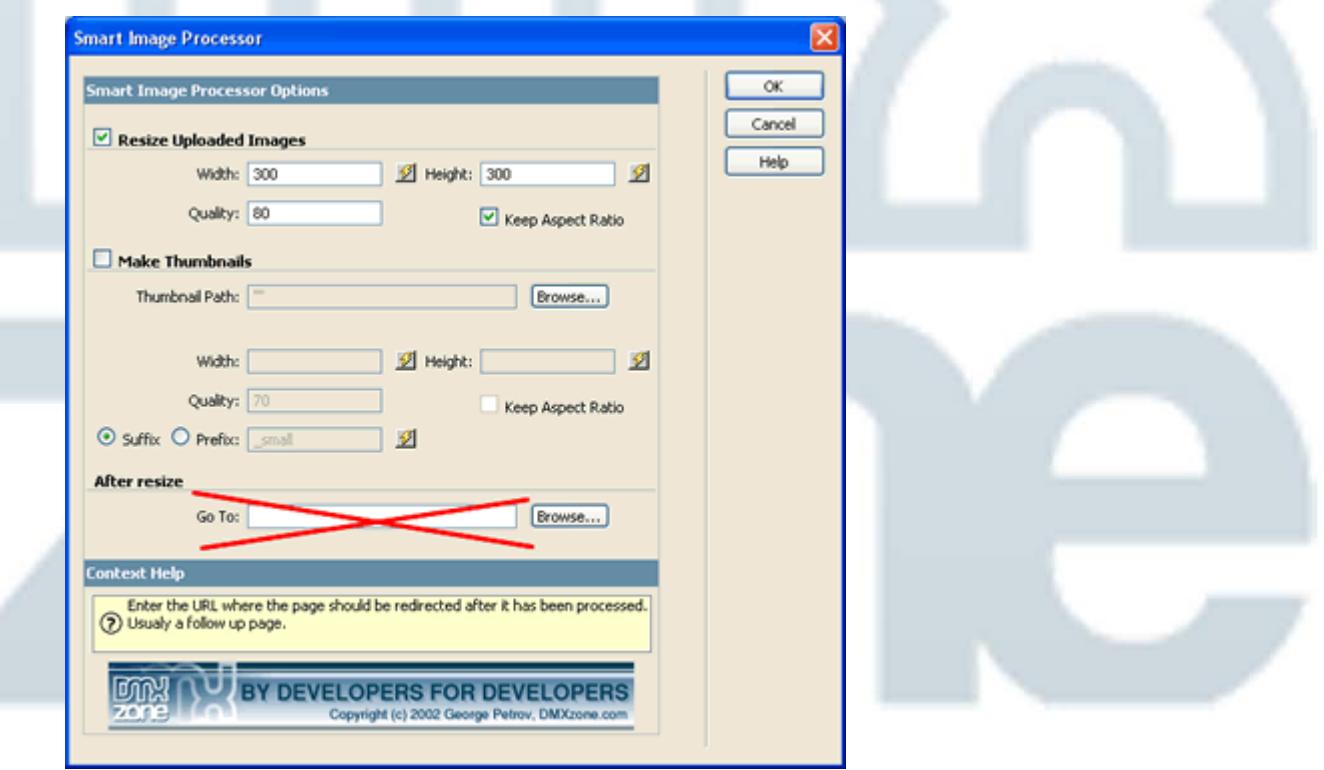

In **Width & Height** enter the maximum amount of pixels you want the image to be. The image will adjust to that size. You can choose if you would like to keep the aspect ratio.

<span id="page-8-0"></span>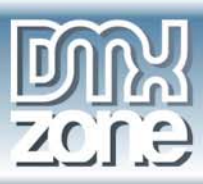

The image will be resaved as a jpeg. You can adjust the **quality** of the image. 80 is normal quality.

In **After Resize, Go To** leave it empty or the Insert Record Behavior will not get executed.

7. **Click ok**

To apply the Smart Image Processor behavior click OK. A message box appears to tell you that the file called PUImageProcessor.dll has been copied to your site in the bin folder. Click OK.

8. **Save the file in your site**

You will need to save the file in your site. Now you are ready to go!

## **Create thumbnail images**

### **How do you create a thumbnail images**

With the Smart Image Processor Extension you can create and save thumbnails of your images. In this tutorial we will show you step by step how to create thumbnails of your uploaded images.

This is how the user will view the process:

- 1. The user requests a page from the server.
- 2. The user selects the image to be uploaded from his/her computer and clicks submit.
- 3. The image and thumbnail are saved in a designated folder on the server.

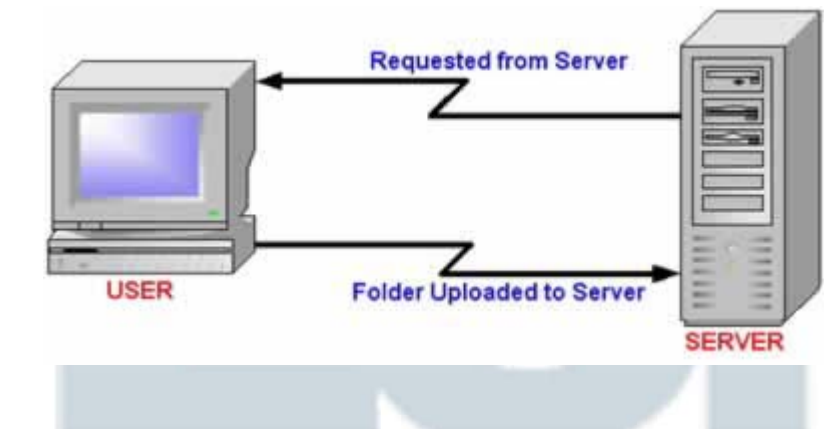

#### **Page processing flow:**

- 1. Images are saved in a folder
- 2. Images are resized

3. Images are saved with their original name, but end with .jpg

4. Thumbnails are created with the original name of the image and a suffix.

### **How to do it**

1. **Open page** 

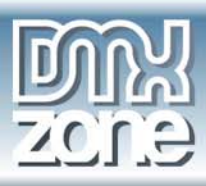

Open your aspx file where you need to apply Pure ASP.NET Upload Server Behavior and Smart Image Processor Server Behavior.

#### 2. **First apply the Pure ASP.NET Upload behavior**

Make sure you have a form with a File Upload Field and a Submit button.

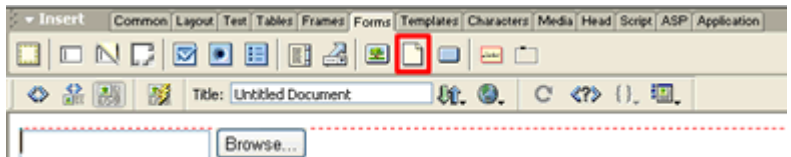

- 1. From the Server Behaviors panel select DMXzone Pure ASP.NET Upload.
- 2. Browse to the folder where the images will need to be uploaded to.

3. If you choose the option Prefix With Full Path, you do not need to mention the folder when you are trying to display the thumbnail.

- 4. Leave Go To After Uploading empty, since we are not done after this.
- 5. Click CTRL-S to save the file.

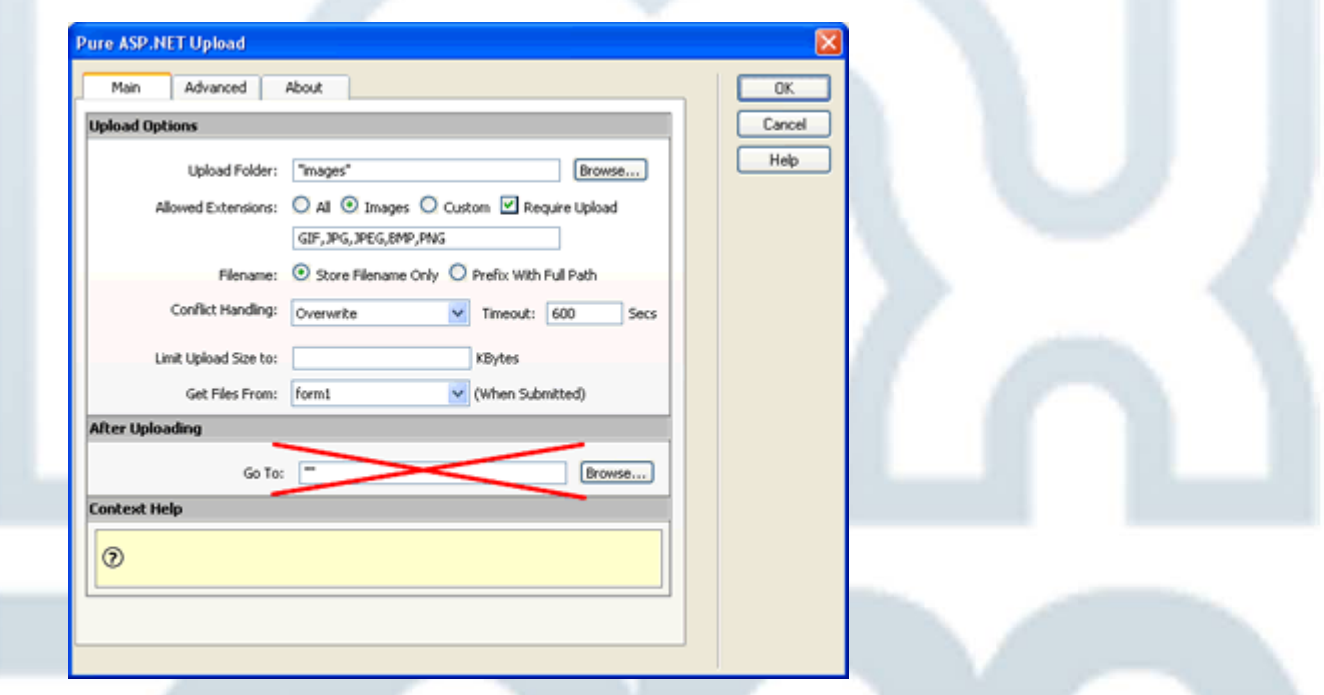

#### 3. **Find the Smart Image Processor panel**

You will find the Smart Image Processor panel under **Server Behaviors**. Click on the **+** sign, **DMXzone**, **Smart Image Processor**.

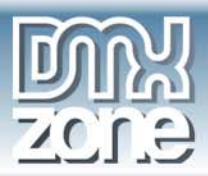

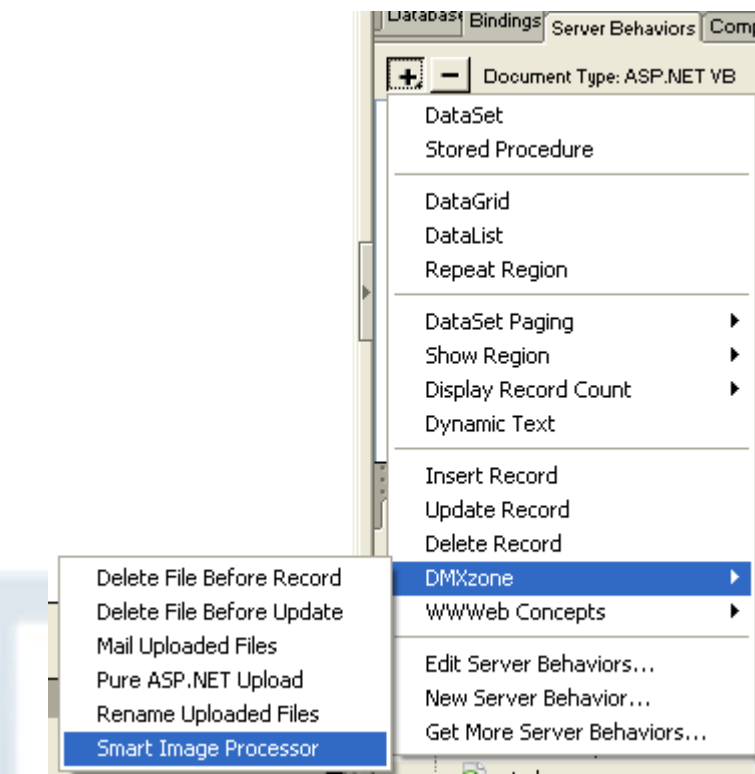

#### 4. **Open the Smart Image Processor panel**

This will Open the **Smart Image Processor** Panel.

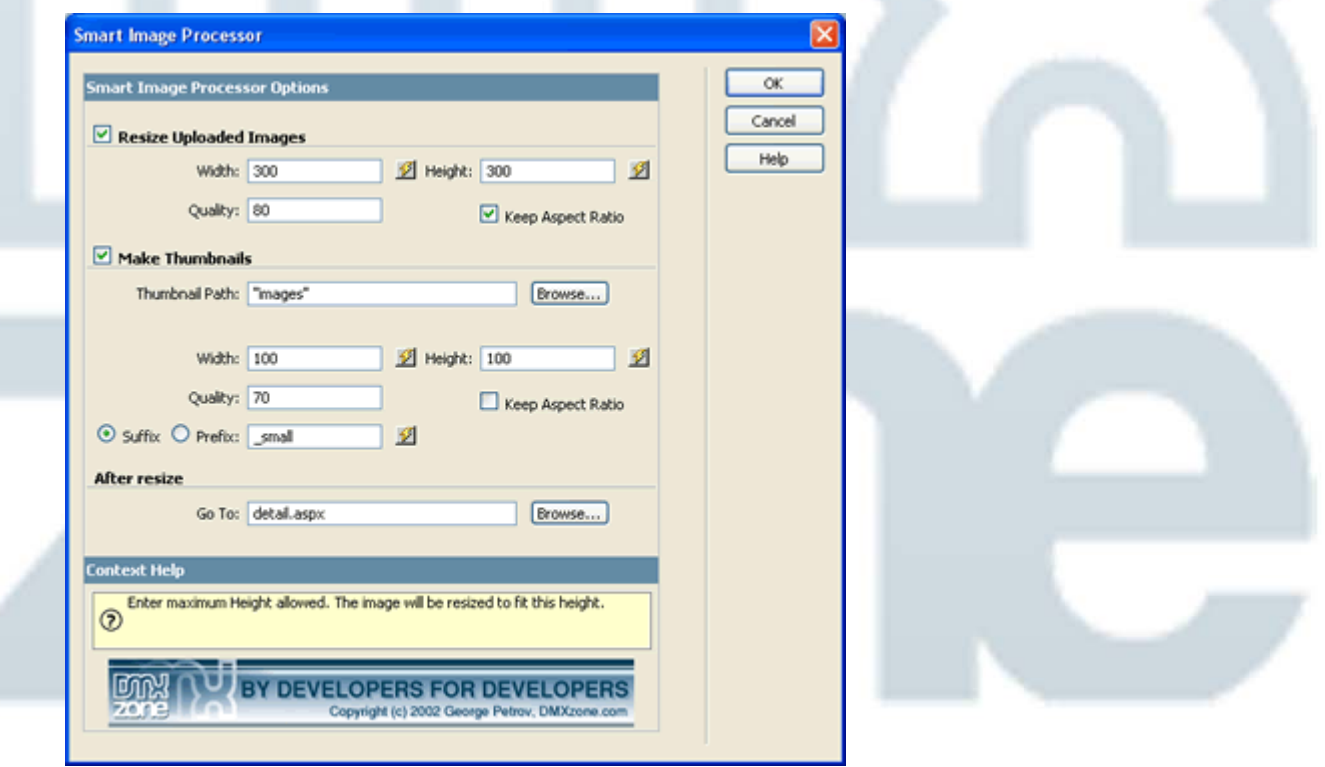

Check the "Make Thumbnails" option and enter **Width & Height** of the required thumbnails. The image will adjust to that size. You can choose if you would like to keep the aspect ratio. You only need to fill in the width or height proportions.

<span id="page-11-0"></span>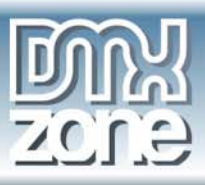

The image will be resaved as a jpeg. You can adjust the **quality** of the image. Since this will be a thumbnail you can make the quality lower. 70 is a normal quality for thumbnails.

Create a **Suffix** or **Prefix** for your thumbnail images, so your thumbnail will be saved with the regular image. All thumbnail filenames will end with this suffix or start with the prefix. If you change the default, make sure you remember what you used when you want to display the thumbnail on your page.

In **After resize, Go To** enter the URL of the page where the page should be redirected after it has been processed.

NOTE: You can combine the **Resize Uploaded Images** and **Make Thumbnails** so those execute at the same time by checking both options. This will result that original images get resized and thumbnails are created.

#### 5. **Click ok**

To apply the Smart Image Processor behavior click OK. A message box appears to tell you that the file called PUImageProcessor.dll has been copied to your site in the bin folder. Click OK.

6. **Save the file in your site**

You will need to save the file in your site.

## **Make thumbnails and save filenames in database.**

### **How do you make thumbnails and save the filenames in your database.**

With the Smart Image Processor Extension you can make thumbnails of your uploaded images. This tutorial will show you how to upload the images with Pure PHP Upload, make Thumbnails with Smart Image Processor and insert the filenames of the images into a database.

What will it look like when you are using it?

1. The user will request a page from the server that will enable him/her to upload an image.

2. The user selects the image from his/her computer and submits it.

3. The page is uploaded to the server where the thumbnail is created , and put into the folder you specified.

4. The filename is inserted into the database.

<span id="page-12-0"></span>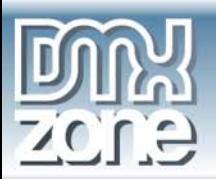

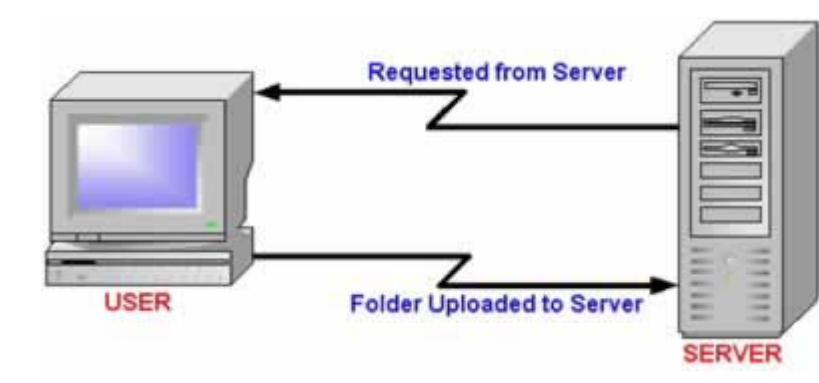

#### **Page processing flow:**

- 1. Images are saved in a folder
- 2. Images are resized
- 3. Images are saved with their original name, but end with .jpg
- 4. Thumbnails are created with the original name of the image and a suffix.
- 5. Filenames are saved in the database.

### **How to do it**

1. **Open page** 

Open your aspx file where you need to apply Pure ASP.NET Upload Server Behavior and Smart Image Processor.

#### 2. **First create a dataset**

1. From the Server Behaviors, choose Dataset and name it Dataset1.

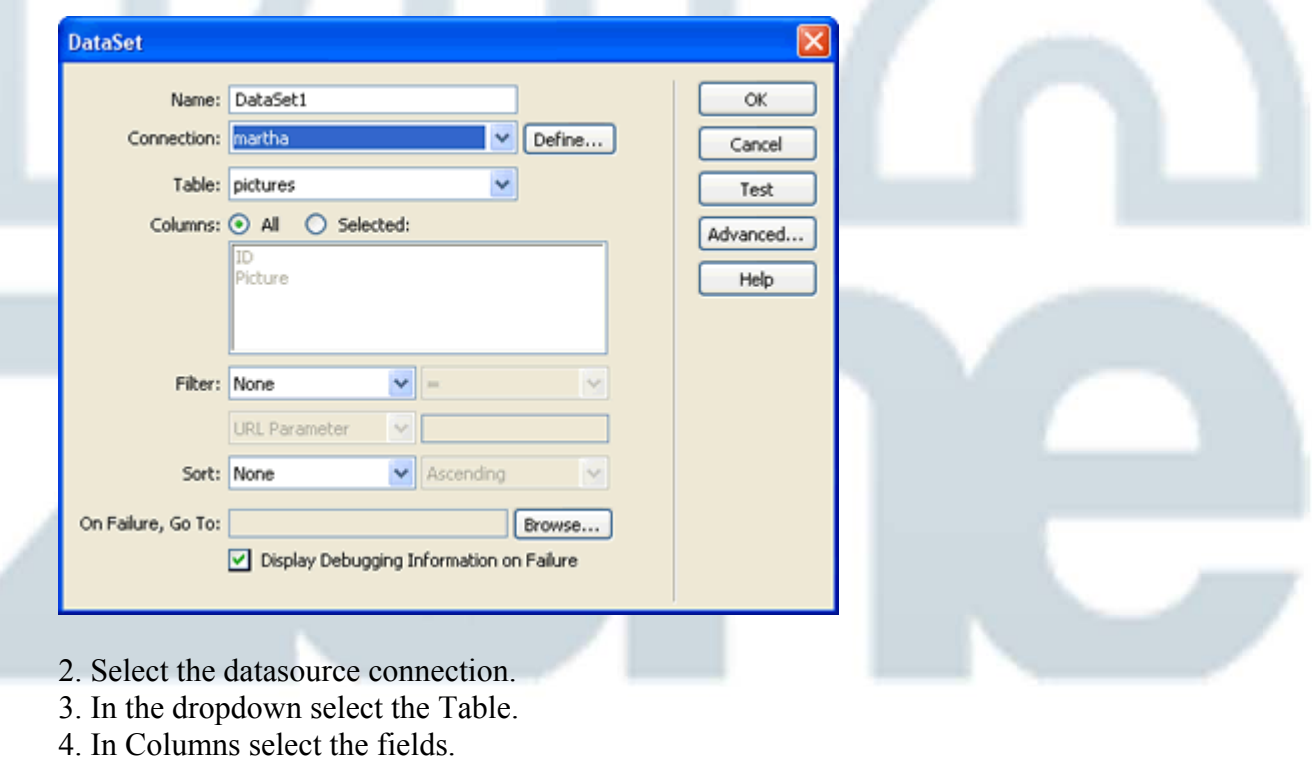

- 5. Click OK.
- 6. Press CTRL-S to save your file.

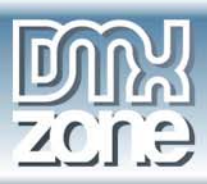

#### 3. **Apply Insert Record Behavior**

Before using Pure ASP.NET Upload we need to add the Insert Record Behavior. Create a form on your page first.

- 1. From the Server Behaviors panel, choose the Insert Record Behavior.
- 2. Select the Connection and the Table the file names of the images need to be saved into.
- 3. In After Inserting, Go To: browse to the file that you should be redirected to.
- 4. Select the form where the values are coming from.
- 5. The Form Elements are nicely lined up.
- 6. When you are finished click Ok.
- 7. Press CTRL-S to save your file.

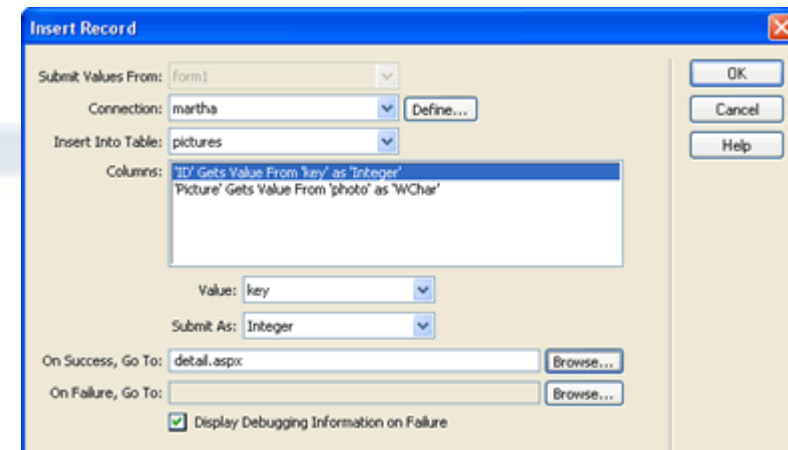

#### 4. **Now apply the Pure ASP.NET Upload behavior**

Make sure you have a form with a File Upload Field and a Submit button.

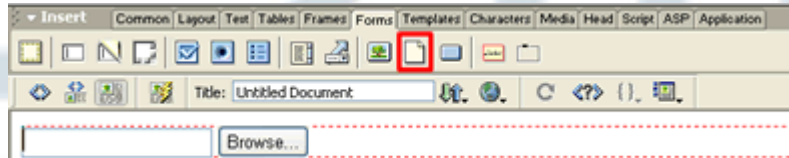

- 1. From the Server Behaviors panel select DMXzone Pure ASP.NET Upload.
- 2. Browse to the folder where the images will need to be uploaded to.

3. If you check the option for Prefix With Full Path, you do not need to mention the folder when you are trying to display the thumbnail.

- 4 . Leave Go To After Uploading empty, since we are not done after this.
- 5. Click CTRL-S to save the file.

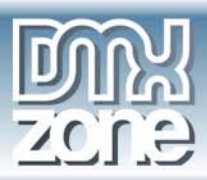

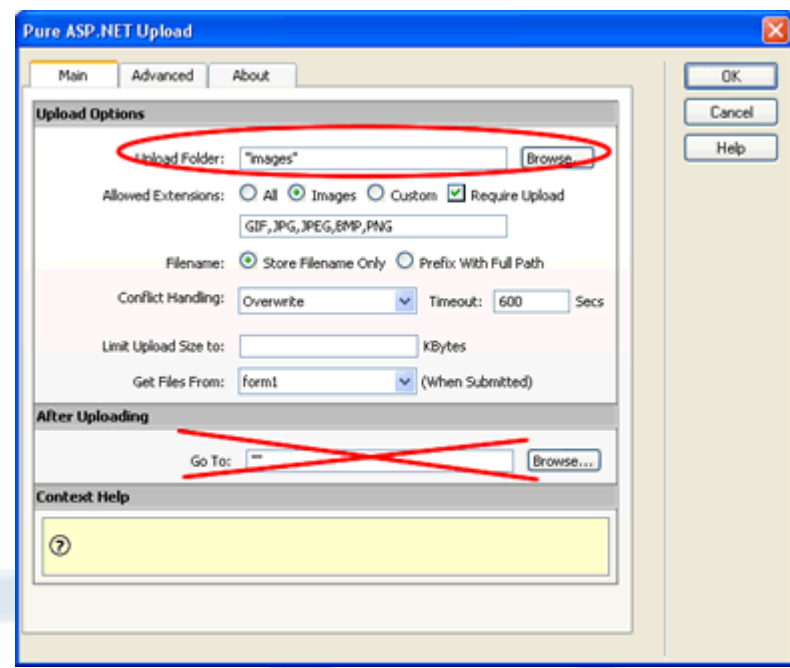

#### 5. **Find the Smart Image Processor behavior panel**

You will find the Smart Image Processor panel under **Server Behaviors**. Click on the **+** sign, **DMXzone**, **Smart Image Processor**.

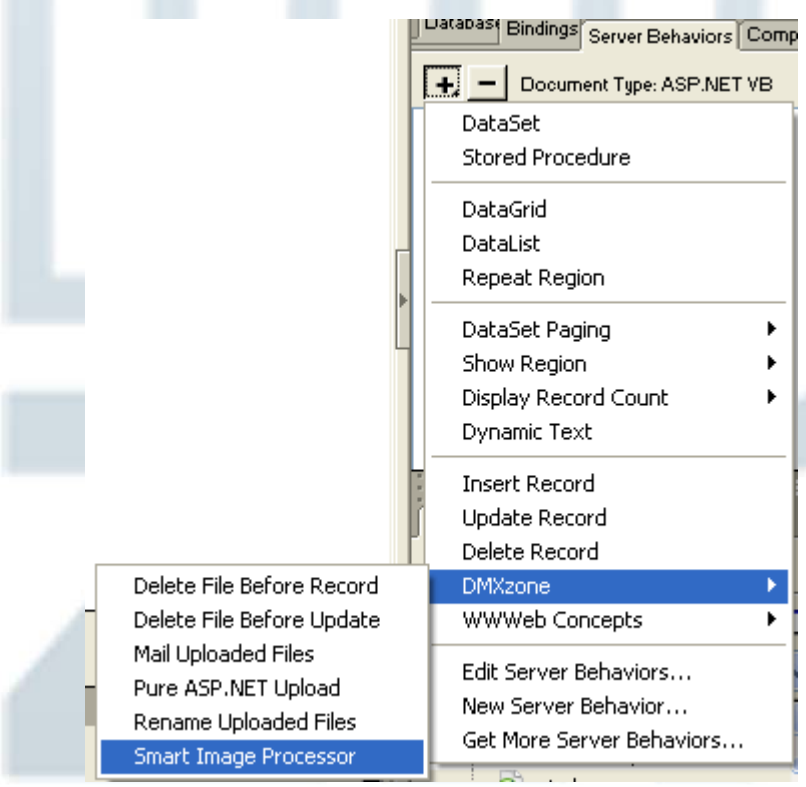

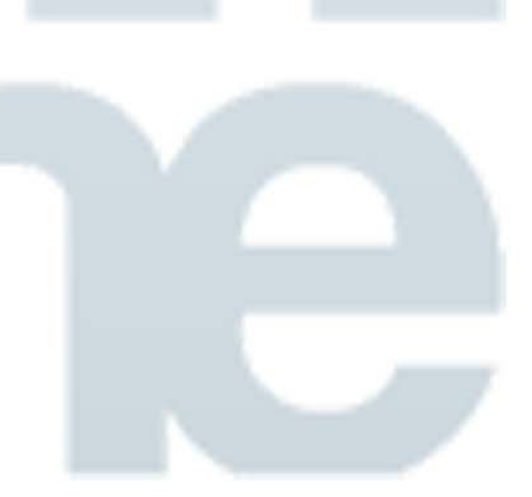

6. **Open the Smart Image Processor panel** 

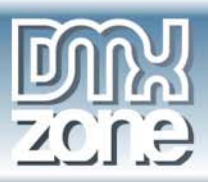

This will Open the **Smart Image Processor** Panel.

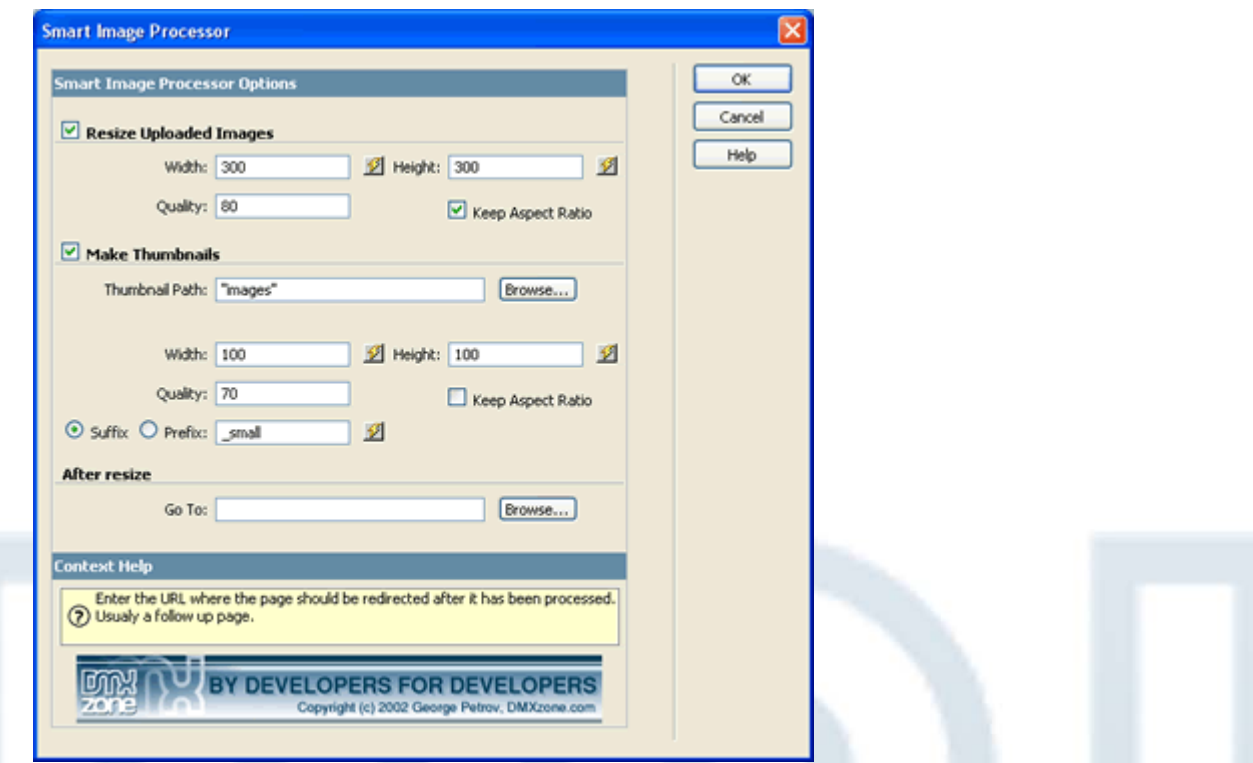

Check the "Make Thumbnails" option and enter **Width & Height** of the required thumbnails. The image will adjust to that size. You can choose if you would like to keep the aspect ratio.

The image will be resaved as a jpeg. You can adjust the **quality** of the image. Since this will be a thumbnail you can make the quality lower. 70 is a normal quality for thumbnails.

Create a **Suffix** or **Prefix** for your thumbnail images, so your thumbnail will be saved with the regular image. All thumbnail filenames will end with this suffix or start with the prefix. If you change the default, make sure you remember what you used when you want to display the thumbnail on your page.

In **After resize, Go To** leave it empty.

NOTE: You can combine the **Resize Uploaded Images** and **Make Thumbnails** so those excute at the same time by checking both options. This will result into that original images are being resized and thumbnails are created.

#### 7. **Click ok**

To apply the Smart Image Processor behavior click OK. A message box appears to tell you that the file called PUImageProcessor.dll has been copied to your site in the bin folder. Click OK.

#### 8. **Save the file in your site**

You will need to save the file in your site. Now you are ready to go!

<span id="page-16-0"></span>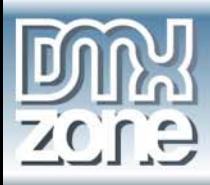

## **Display thumbnail images**

## **How do you display thumbnail images from a database on a web page**

You created those thumbnails, but how do you pull them out of the database and display them on your page?

That is exactly what we are going to do now. Read through this carefully.

## **How to do it**

#### 1. **Open page**

Open your aspx file that will display the thumbnail image.

#### 2. **Edit the area where you want to show the thumbnail**

This is going to be a little tricky for the first time, but you'll get the hang of it.

- 1. Click on Insert Image.
- 2. Select Data Source.
- 3. Open up the Recordset by clicking the + sign.
- 4. Select the appropriate field that you saved the images into.

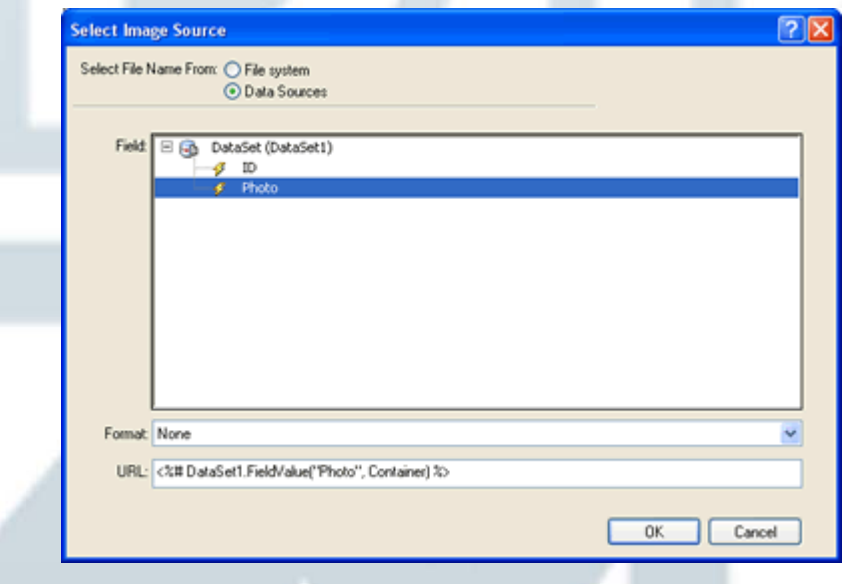

5. Select the **DMXzone - Thumbnail** option in Format.

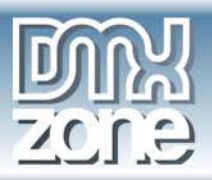

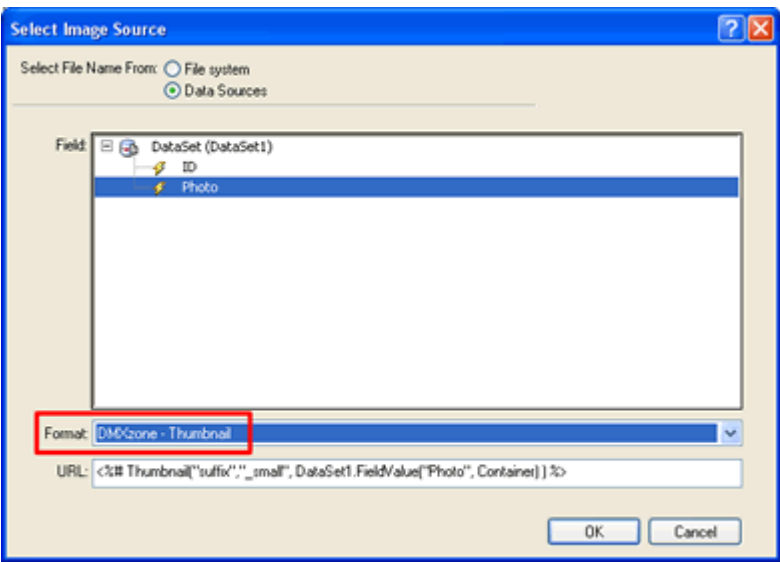

6. **Important!** This next step is ONLY necessary if you DID NOT save the image with the full path in the database!

In **URL** section enter the name of the upload folder that your images are. Right at the beginning.

7. **Important!** If you changed the suffix or prefix from the default to another option, make sure to change it here!

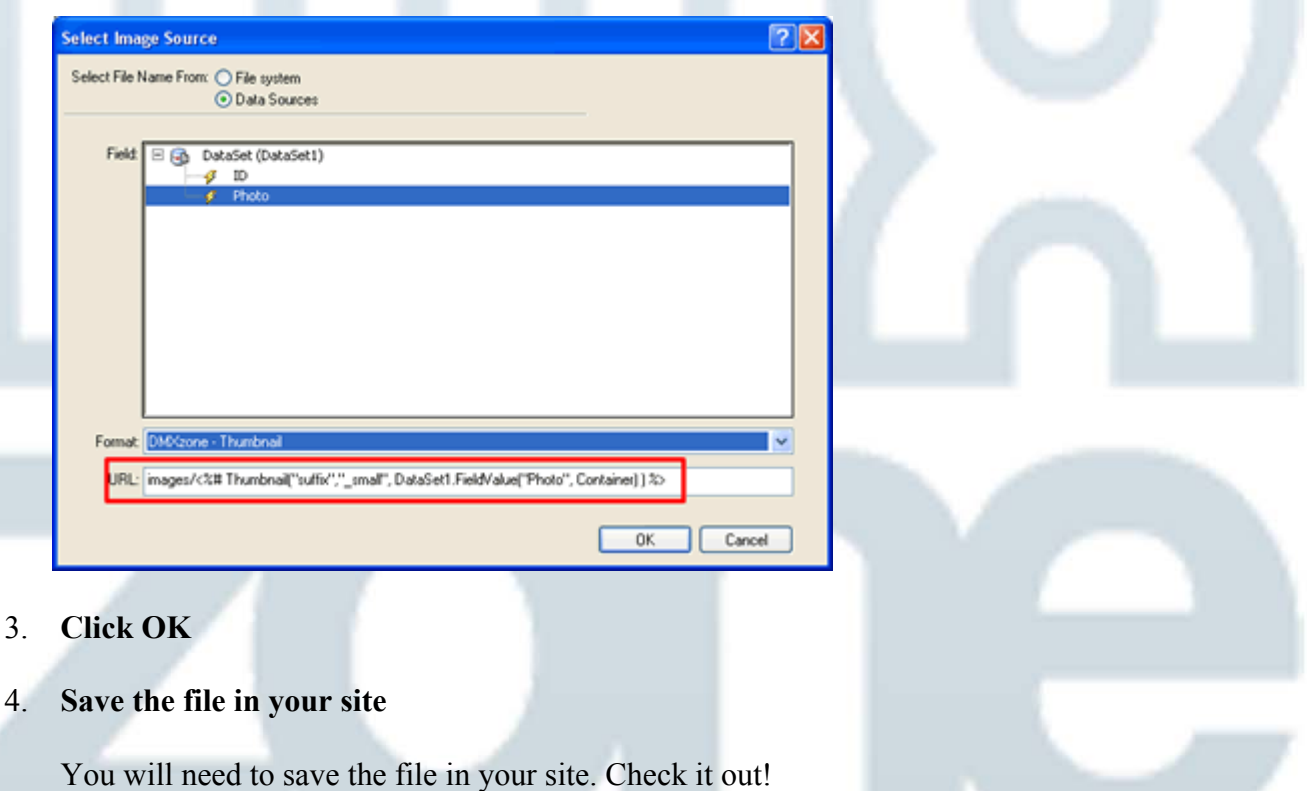